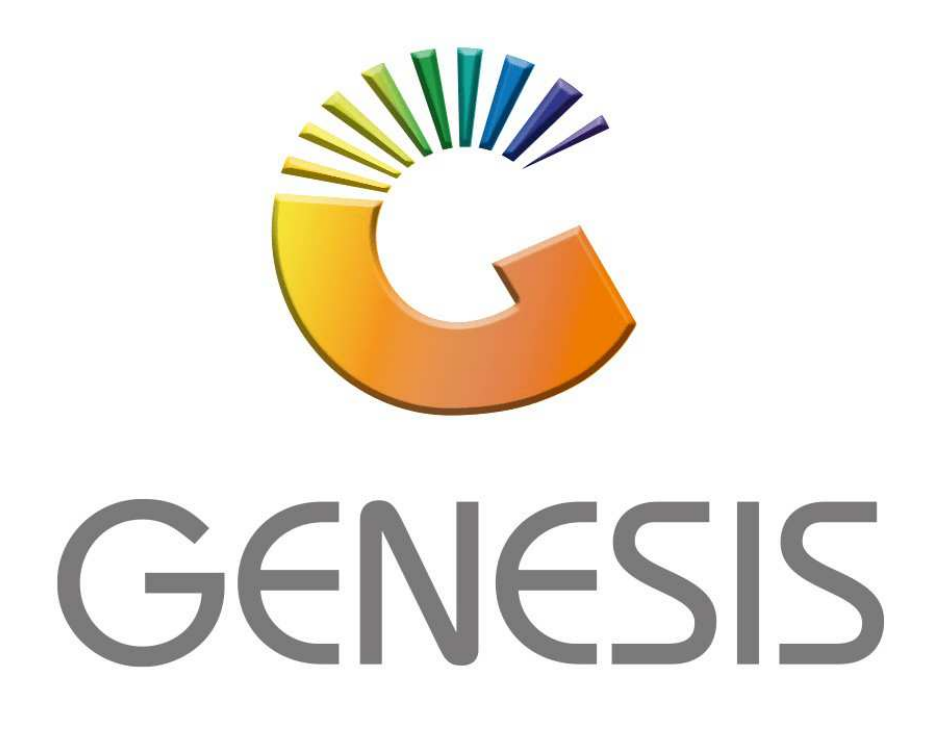

## **How to setup Cashback on the till**

*MRJ Consultants* 

Bondev Office Park, 140 Cattle Egret Rd, Eldoraigne, Centurion, 0171 *Tel: (012) 654 0300*

*Mail: helpdesk@mrj.co.za* 

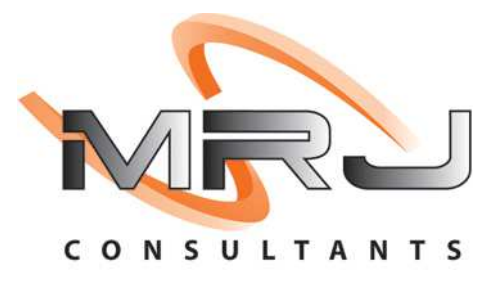

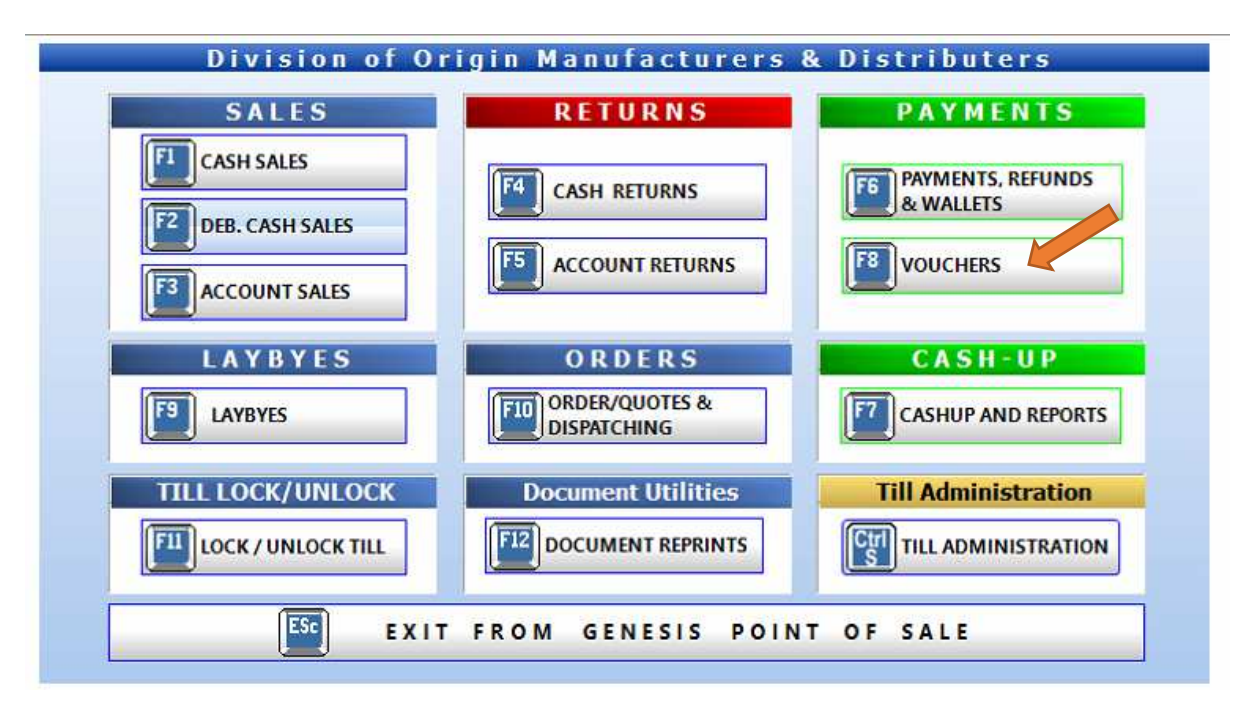

1. Once the Till module has been opened select F8 for vouchers

2. Once the bottom section appears select CASH/SASSA Withdrawals

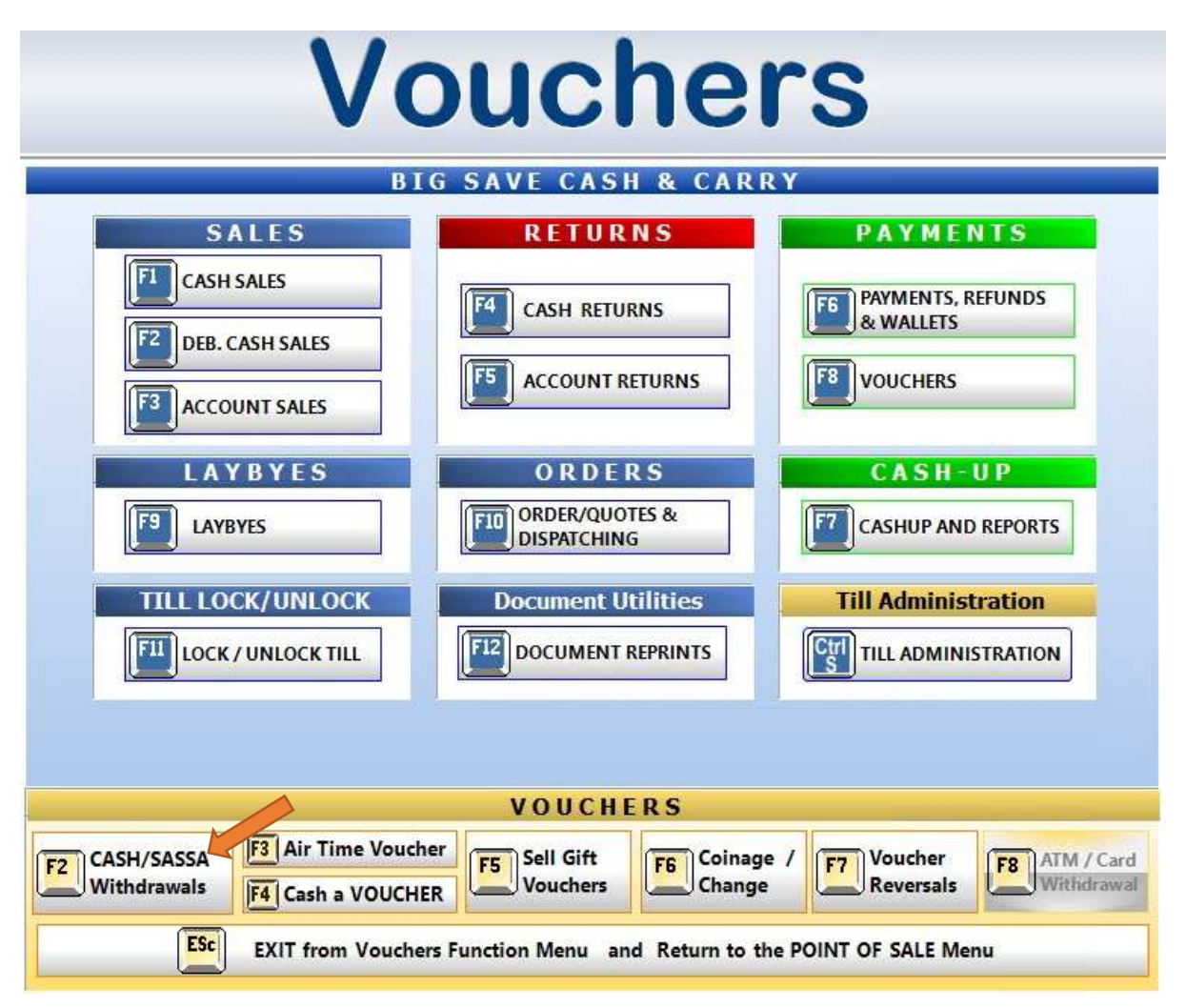

3. Here you can enter the desired amounts and press enter to proceed, a slip will print out on completion

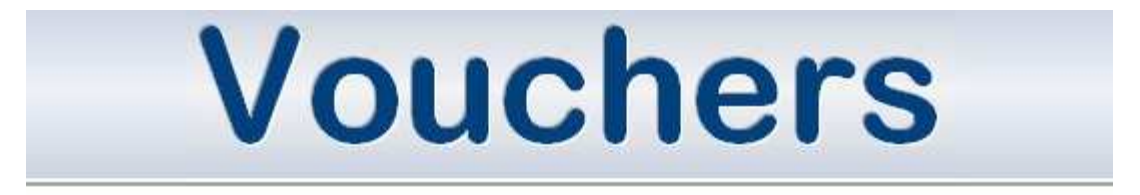

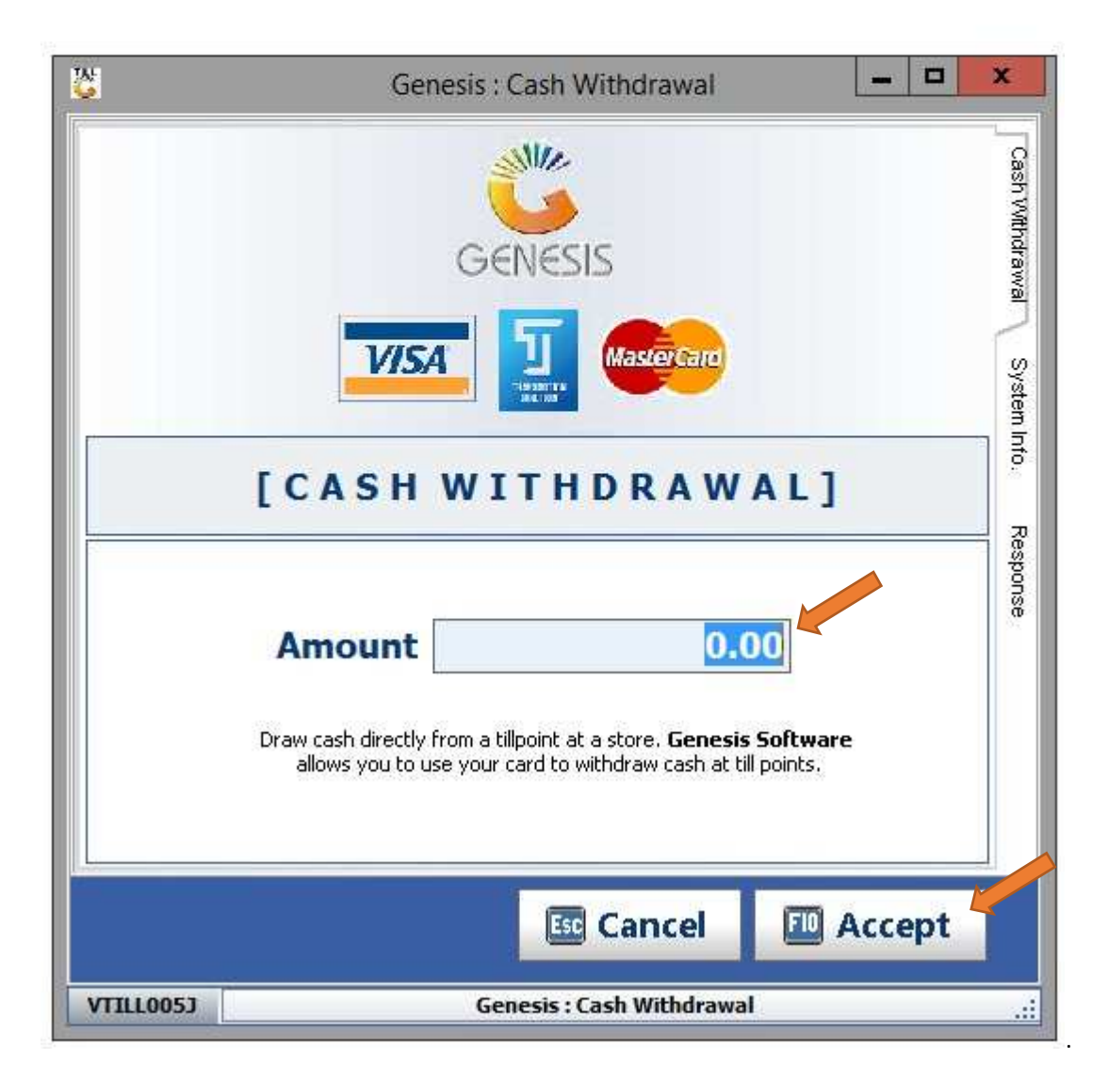

## Under Utilities-Branch parameter 87 set to Yes

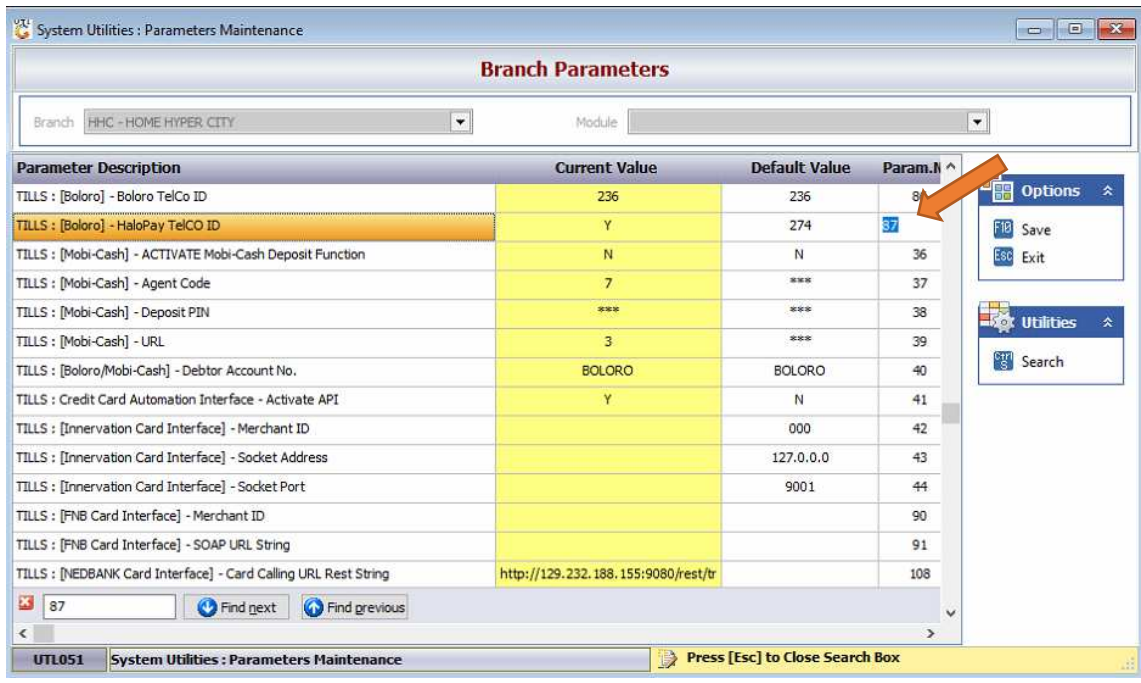

Open Till select an item for a sale complete line and complete sale you will then see an F6 option. This is where you can enter an amount and complete the cash back.

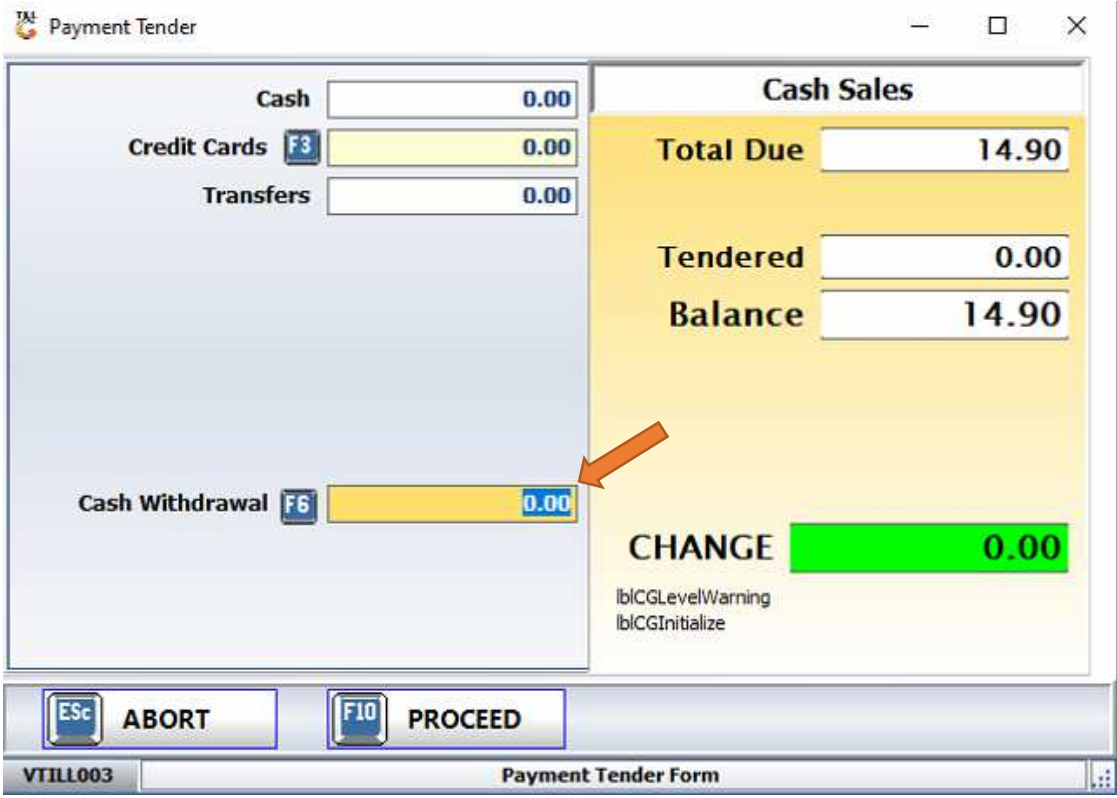